# **E: westchester**

Empowering libraries. Empowering communities.

#### Tech Tune-Up: Gmail

# Agenda

Today, you'll learn how to

- **Security**
- Manage your Gmail account displays
- Manage your Inbox with labels and filters
- Use templates to send emails
- Set up auto-replies

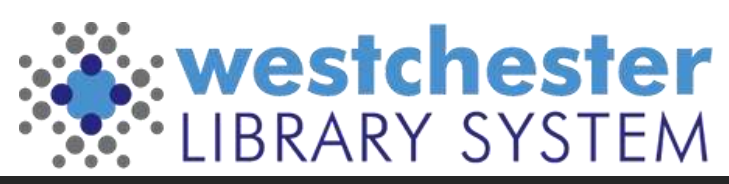

# Essential Security

Manage your Google account > Security Checkup

- Devices and Recent activity
- Sign-in & Recovery
- Sign into Google Chrome to
	- see your setup
	- use multi-factor authentication

Google Chrome stores lots of browsing information. To keep it running well, clear your browsing data regularly.

- Get started in the 3-dot menu at *More Tools > Clear Browsing Data*
- Set a monthly task or reminder on Google Calendar to cut down the clutter!

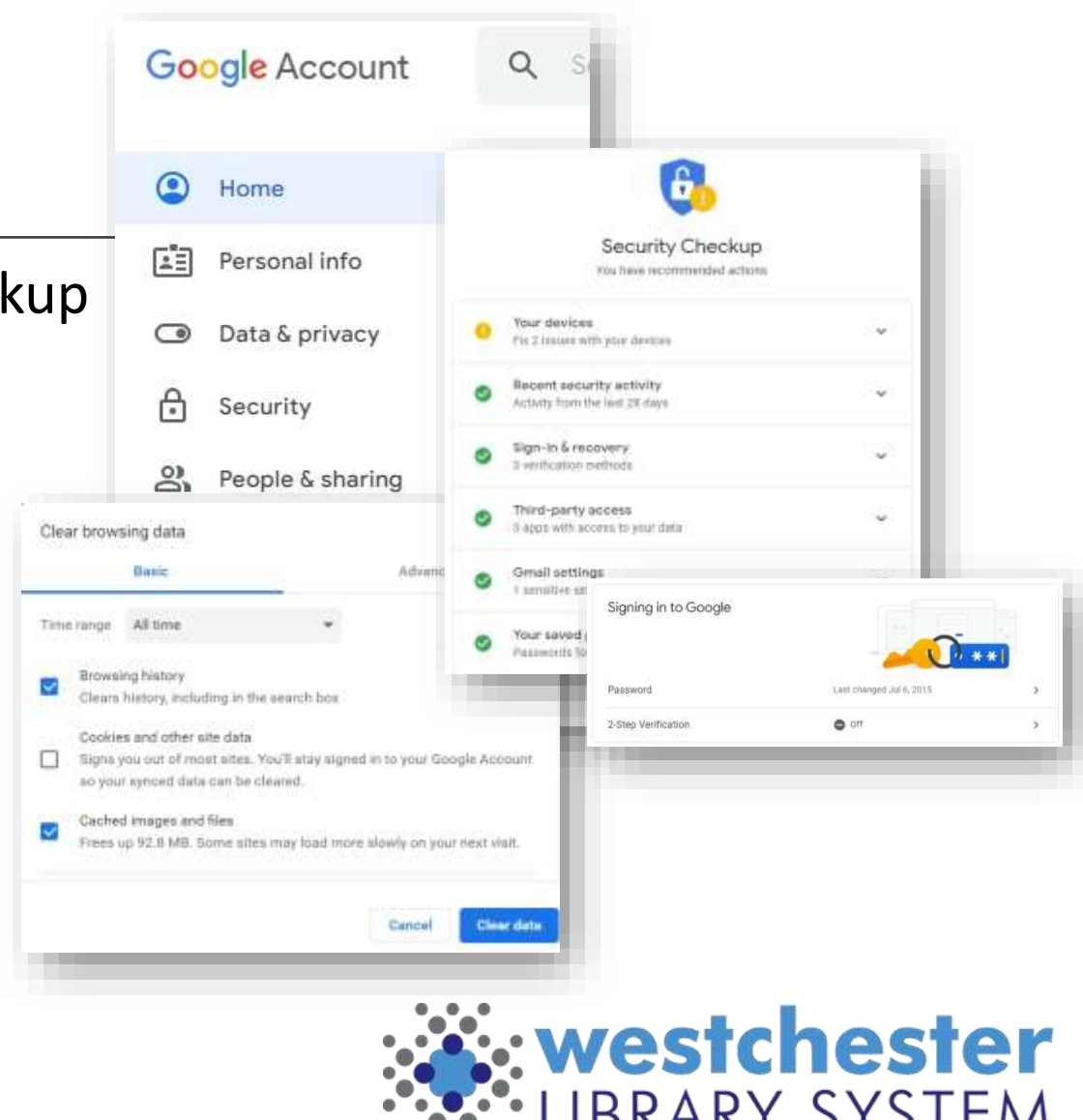

## Secure Multifactor Authentication

#### Sign into Google and

- Turn on 2-Step Verification (Multifactor Authentication or MFA)
- Use your phone, another email, or an add-on like [Authy.com](https://authy.com/), [Google](https://www.g2.com/products/google-authenticator/reviews)  [Authenticator](https://www.g2.com/products/google-authenticator/reviews)

[The Simple Reason Why Google Thinks](https://www.makeuseof.com/reason-why-google-thinks-everyone-should-use-2-step-verification/)  [Everyone Should Use 2-Step Verification](https://www.makeuseof.com/reason-why-google-thinks-everyone-should-use-2-step-verification/)

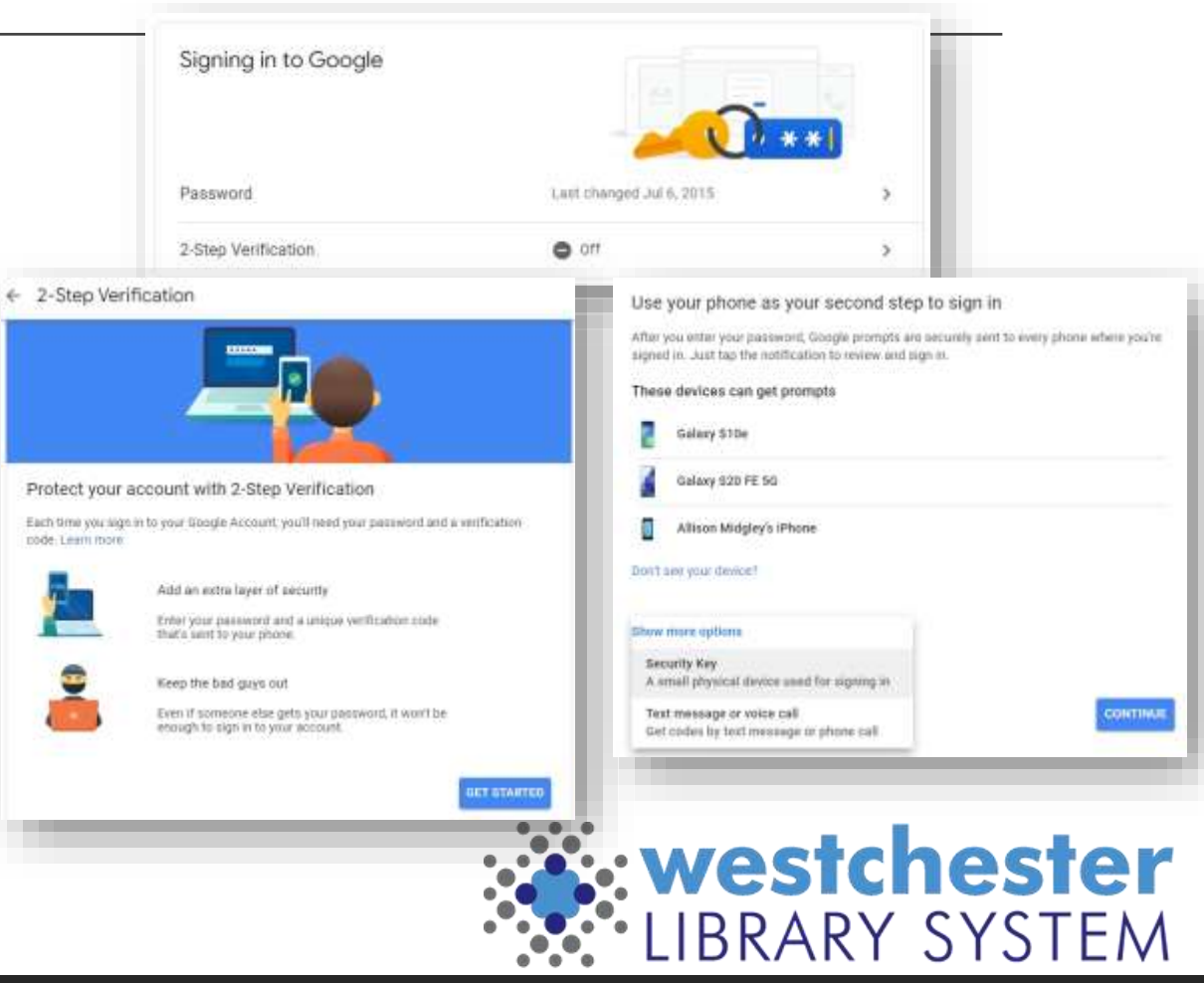

# Make More Display Space

Collapse the folder pane at any time to make more space to read contents. Mouse over an icon to open a menu

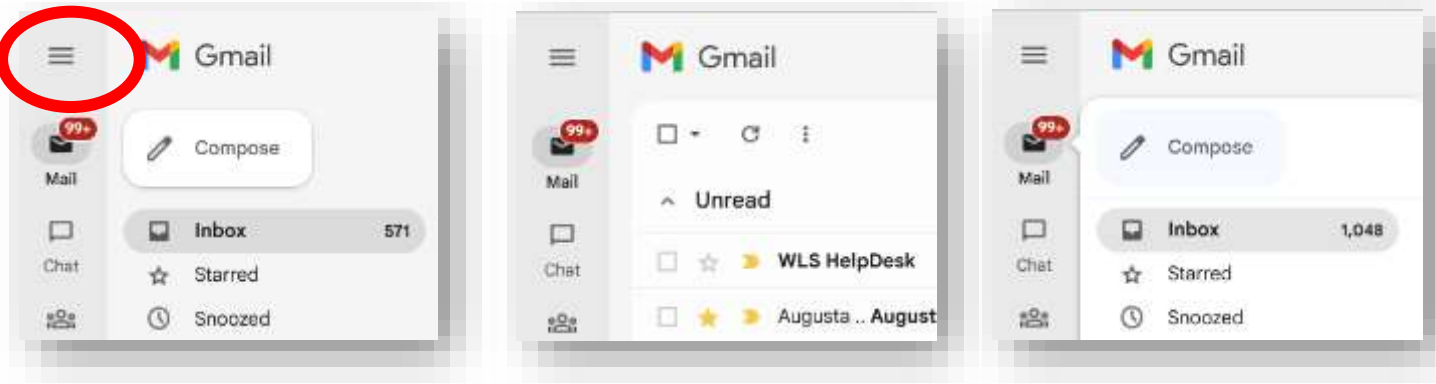

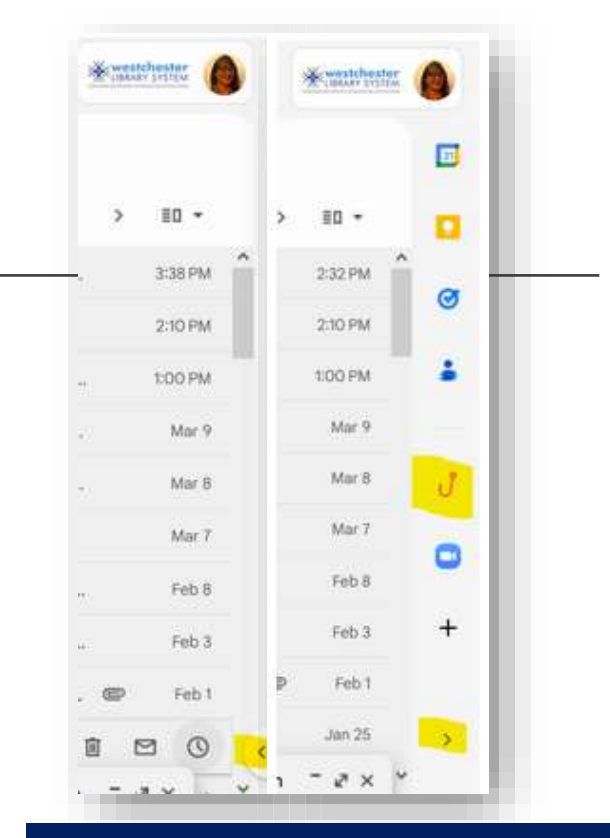

Open the side panel to see integrations like Calendar, Tasks, Phishing Alert Button

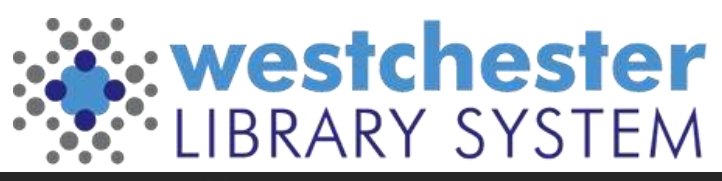

## Inbox Display Options

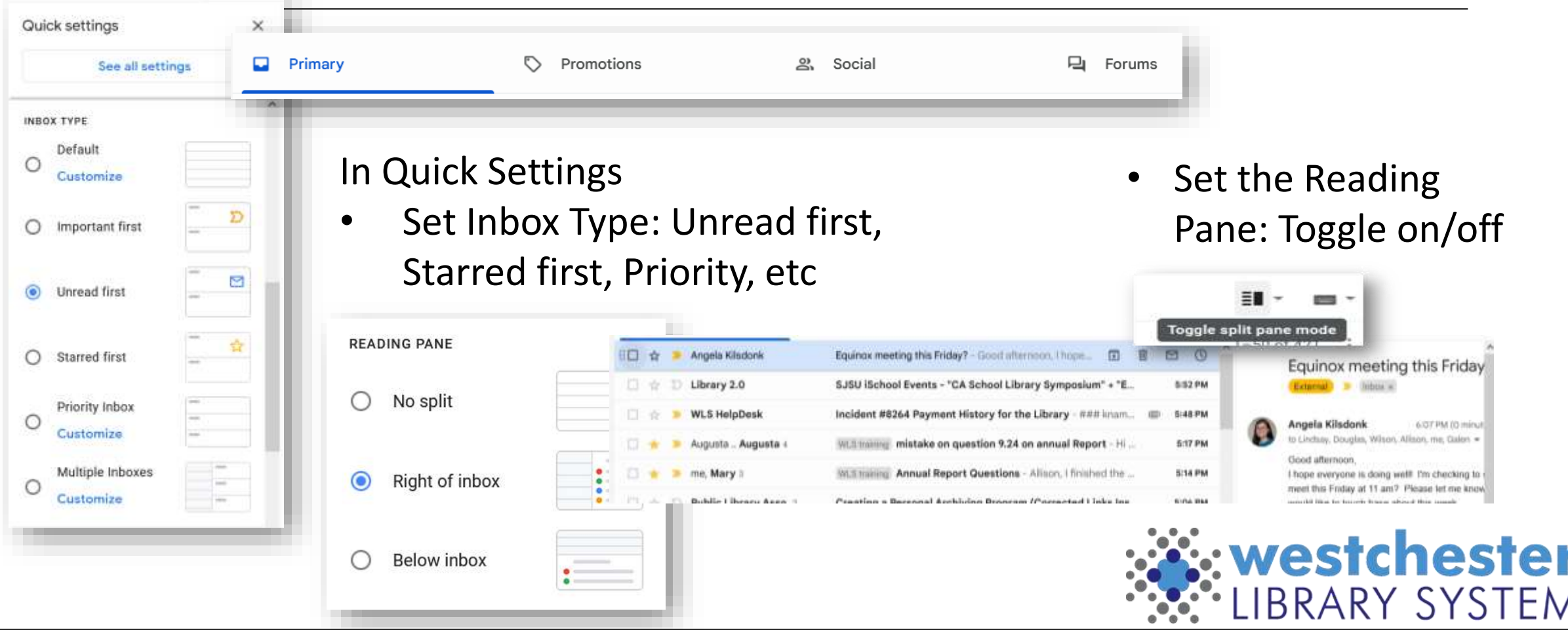

### Basic Search

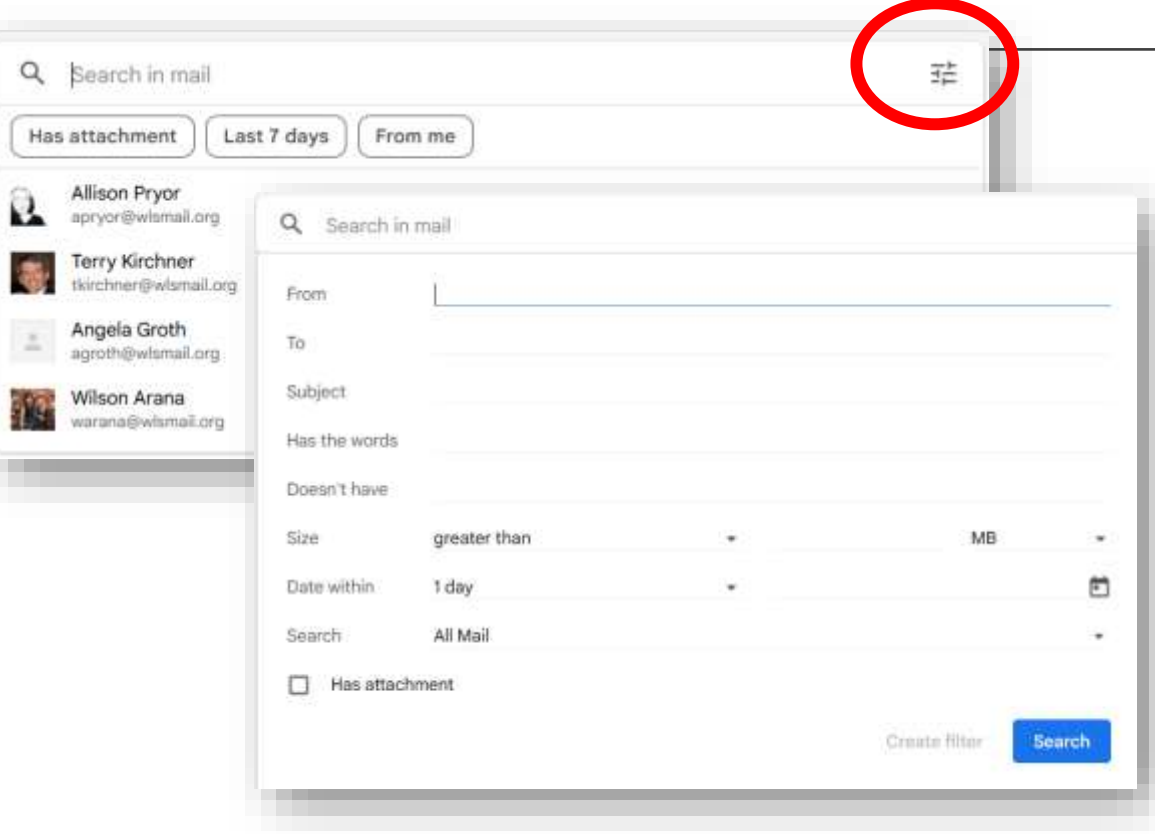

#### Quick search or search by

- Sender
- Receiver
- Subject
- Exclude words
- Size
- Date
- Folder
- Attachments

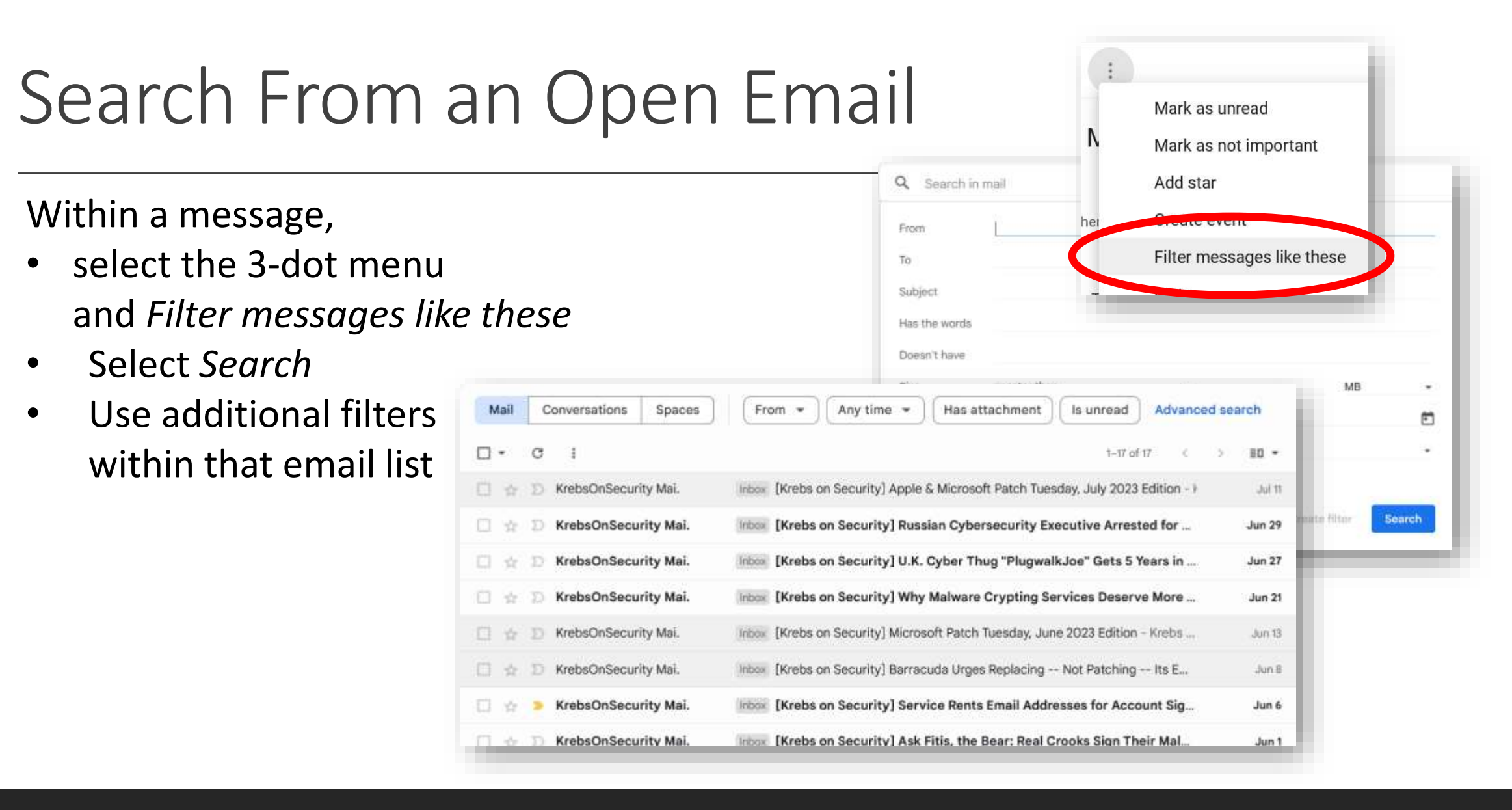

# Categorizing, Filtering, and Sorting

Automatically label by sender, project-related messages, or customized category

- **Labels**
- Stars
- Inbox Type

**[Tips for filtering](https://support.google.com/a/users/answer/9282734?sjid=1370598791440399047-NA#filter)  [& sorting emails](https://support.google.com/a/users/answer/9282734?sjid=1370598791440399047-NA#filter)**

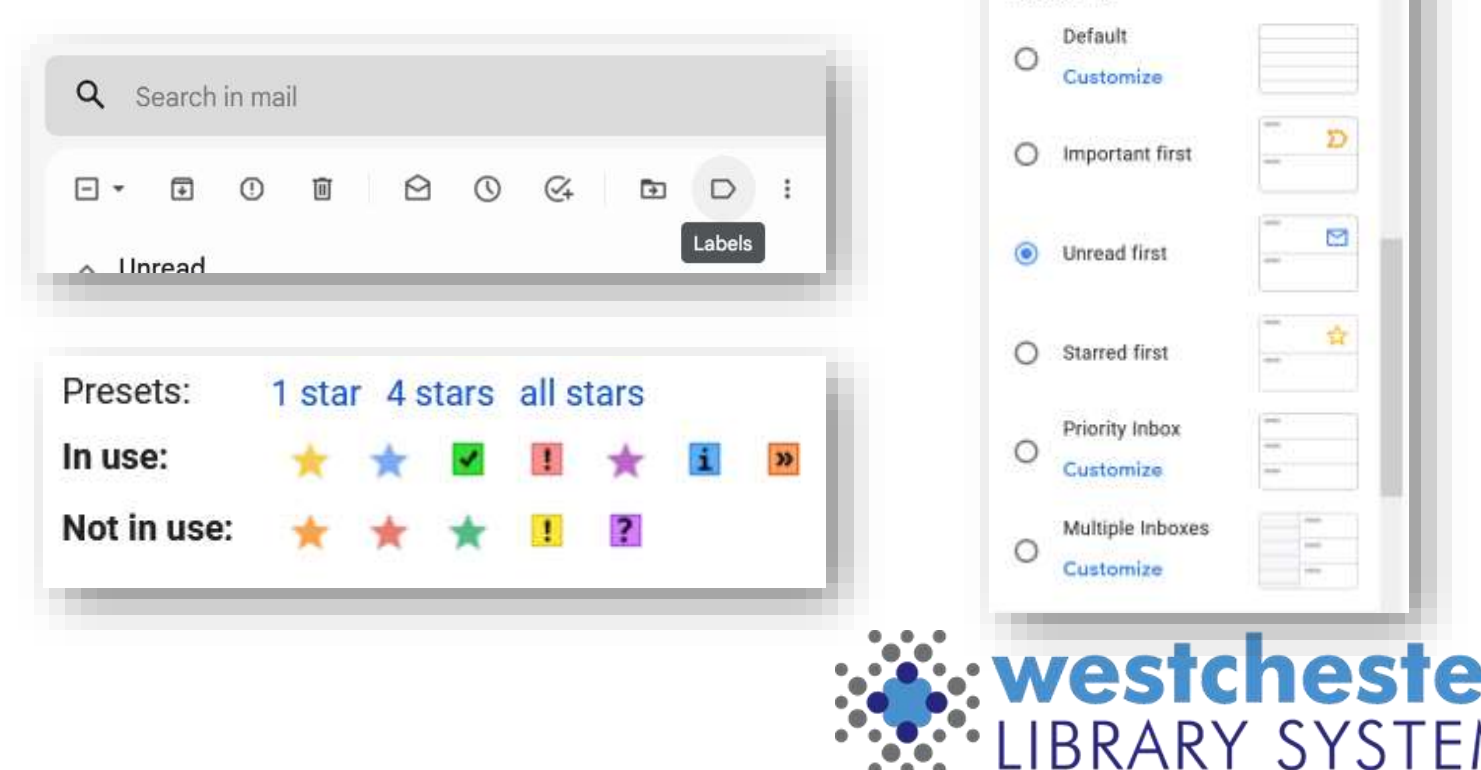

Quick settings

INBOX TYPE

See all settings

## Labels

#### **Step 1: Create a label**

- 1. On the left, scroll down, then click **More**.
- 2. Click **Create new label**.
- 3. Name your label.
- 4. Click **Create**.

#### **Step 2: Create a filter that automatically labels emails**

- 1. In the search box at the top, click the Down arrow.
- 2. Enter terms to match specific messages. For example, to filter and label emails from an account, in the **From:** field, enter the email address.
- 3. At the bottom of the search window, click **Create filter**.
- 4. Scroll to **Apply the label:** and choose a label.
- 5. Click **Create filter**.

You can also create labels from individual or selected emails.

New label

state quidance Nest label under

Please enter a new label name:

Please select a parent.

 $^{+}$ 

3

3

**Annual Report** 2022

Futures?

Digitizing

Gadget ideas

ILS - Evergreen

Down instances IT Help Migration innovation make Library Visits

Please select a parent...

ACO

Innovation Lab

Labels

**Annual Report** 

2022

Futures?

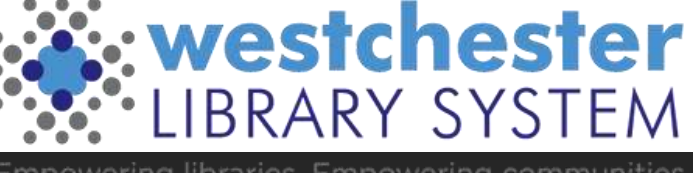

#### **Stars**

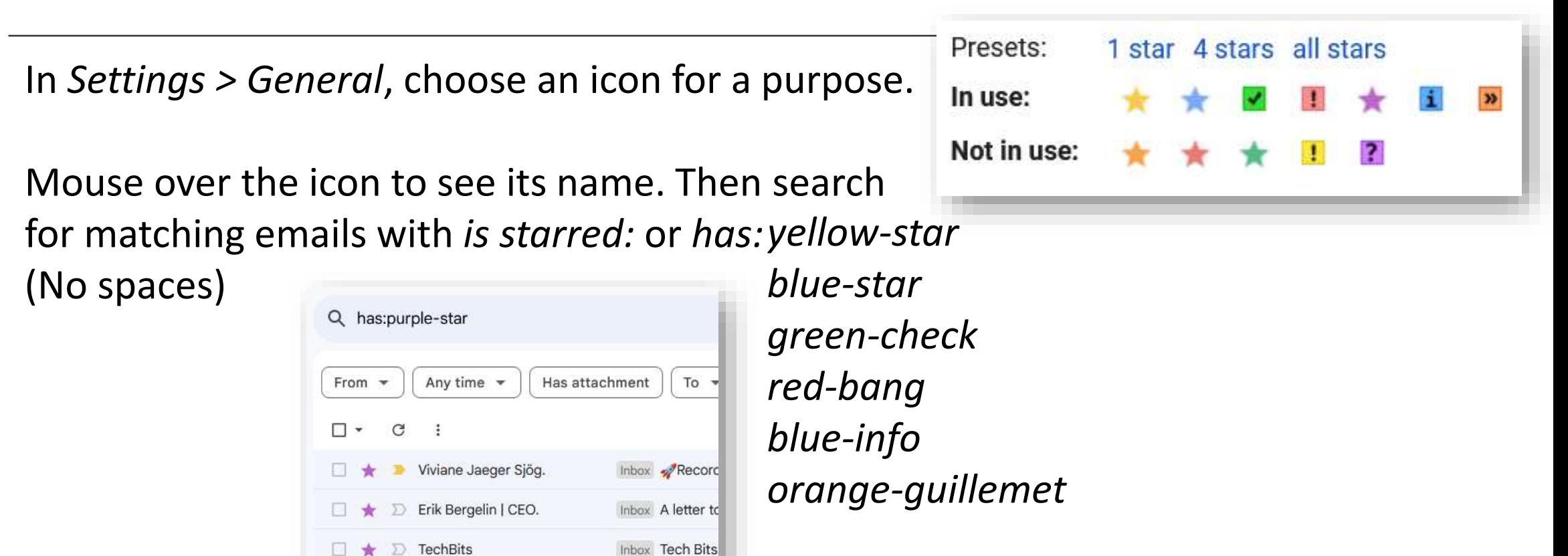

Inbox Tech Bits

**TechBits** 

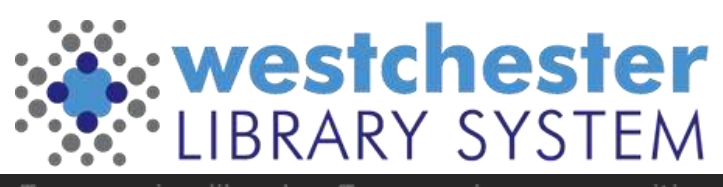

#### Importance Markers

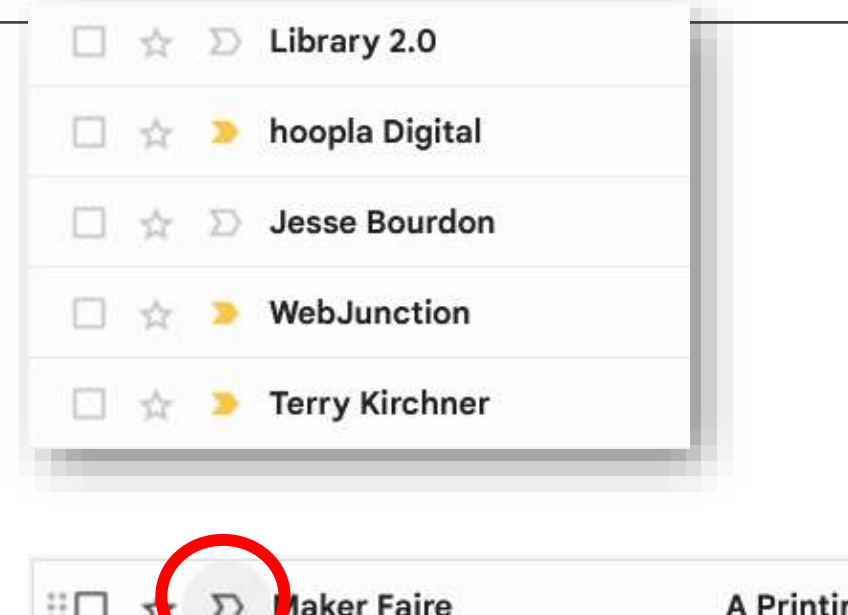

- Selecting and deselecting markers will train Gmail to know what's important to you
- The category can be hidden from your folders if you don't use it

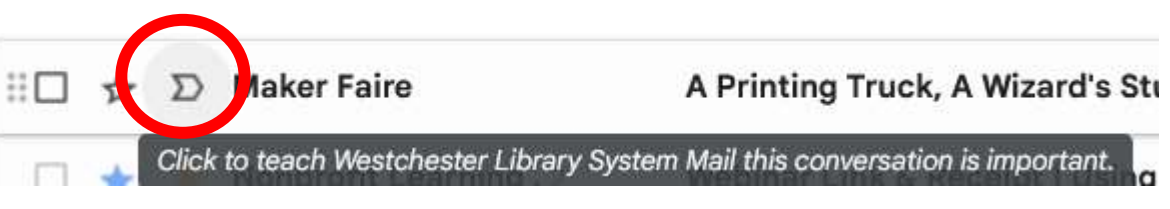

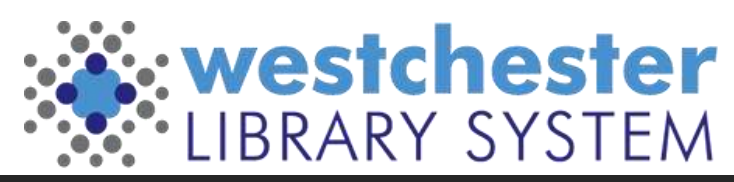

# Managing your Inbox with Filters

Filters allow you to bring more important email to your attention. There are 3 ways to set them up

- Within a message, select the 3-dot menu and *Filter messages like these*
- From a search (include sender, subject, age, etc.)
- In Settings > Filters and Blocked Addresses, scroll down to *Create a new*

*filter*

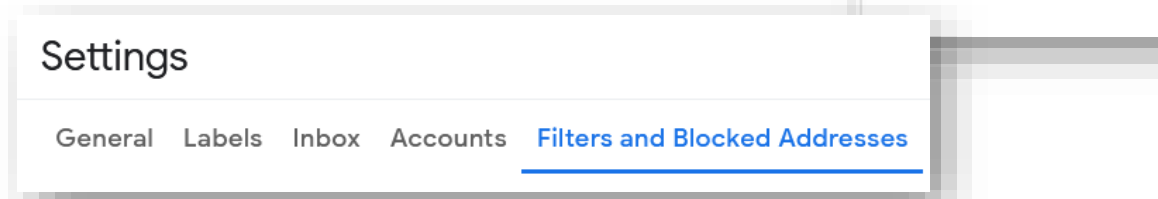

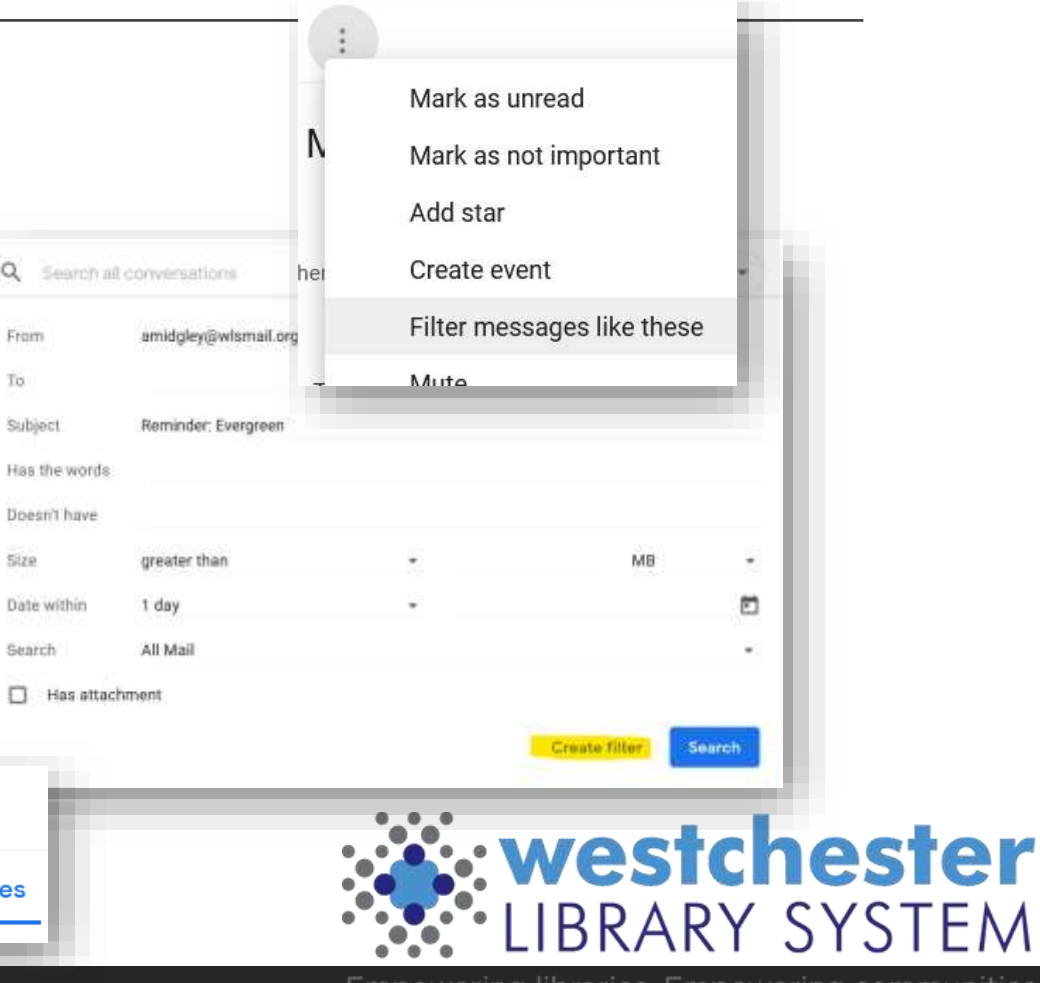

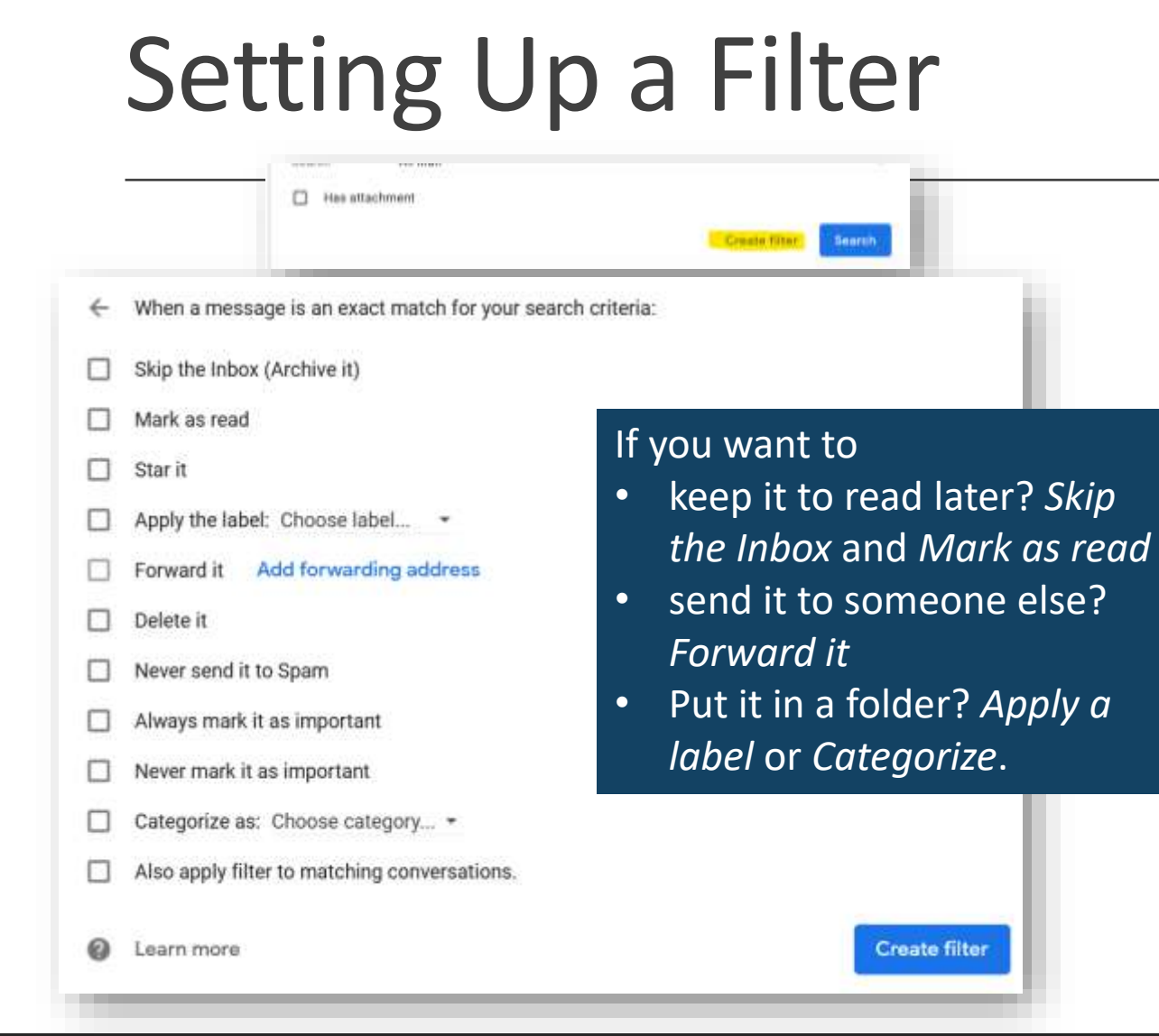

All methods lead you to the Search form.

- Select **Create filter**.
- Choose one or more actions that you'd like the filter to perform on all matching messages as you receive them.
- Click **Create filter**.

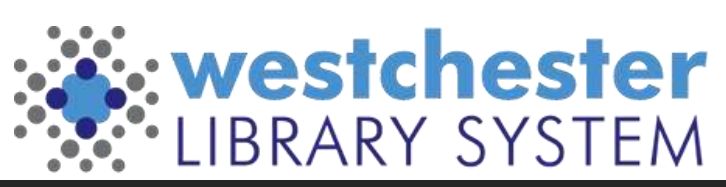

# Snooze, Archive, and Mute

You can clean up your inbox without deleting emails, using snooze, archive or mute. them. Your emails are moved to a label called "All Mail."

**Snooze:** temporarily remove it from your inbox until you need it. The email will come back to the top of your inbox when you want it. **Archive**: The message will come back to your inbox when someone replies to it. **Mute:** Any replies stay out of your inbox. You can search for the conversation if you want to find it again.

[Archive and Mute Details](https://support.google.com/mail/answer/6576)

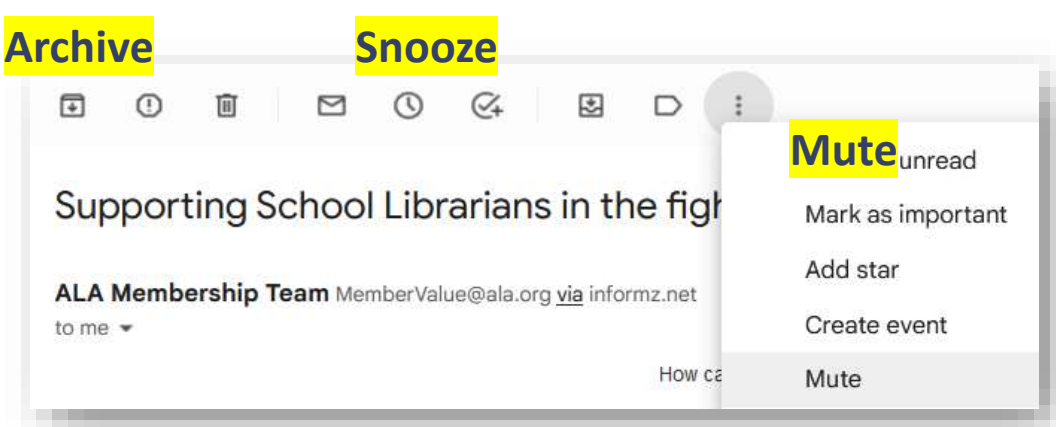

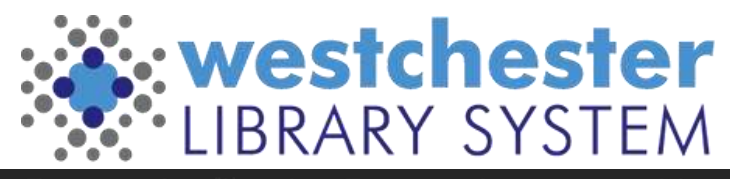

# Set Up Multiple Signatures

Your signature tells people who you are

- Set up different new message and reply to signatures
- Use different signatures for different audiences, for example, for internal library information and for patrons

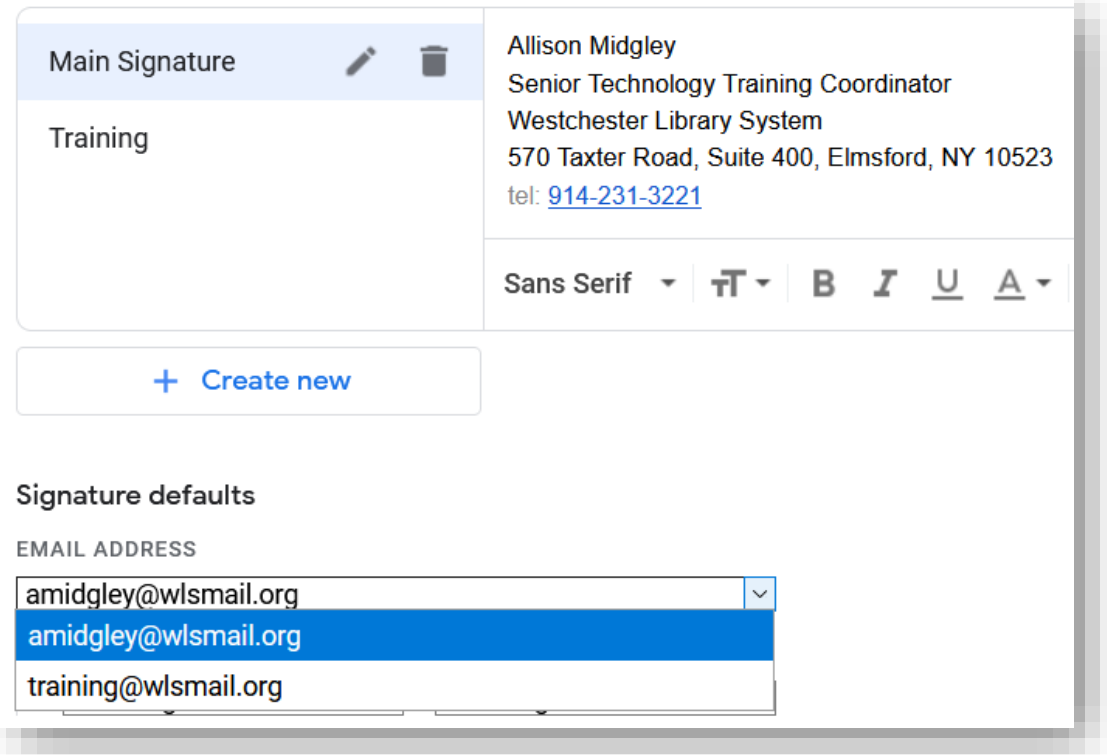

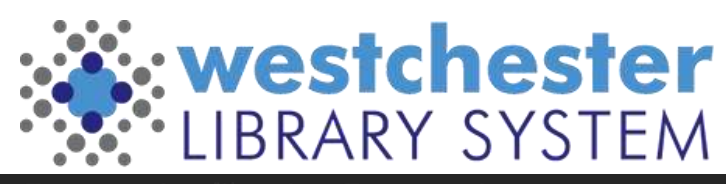

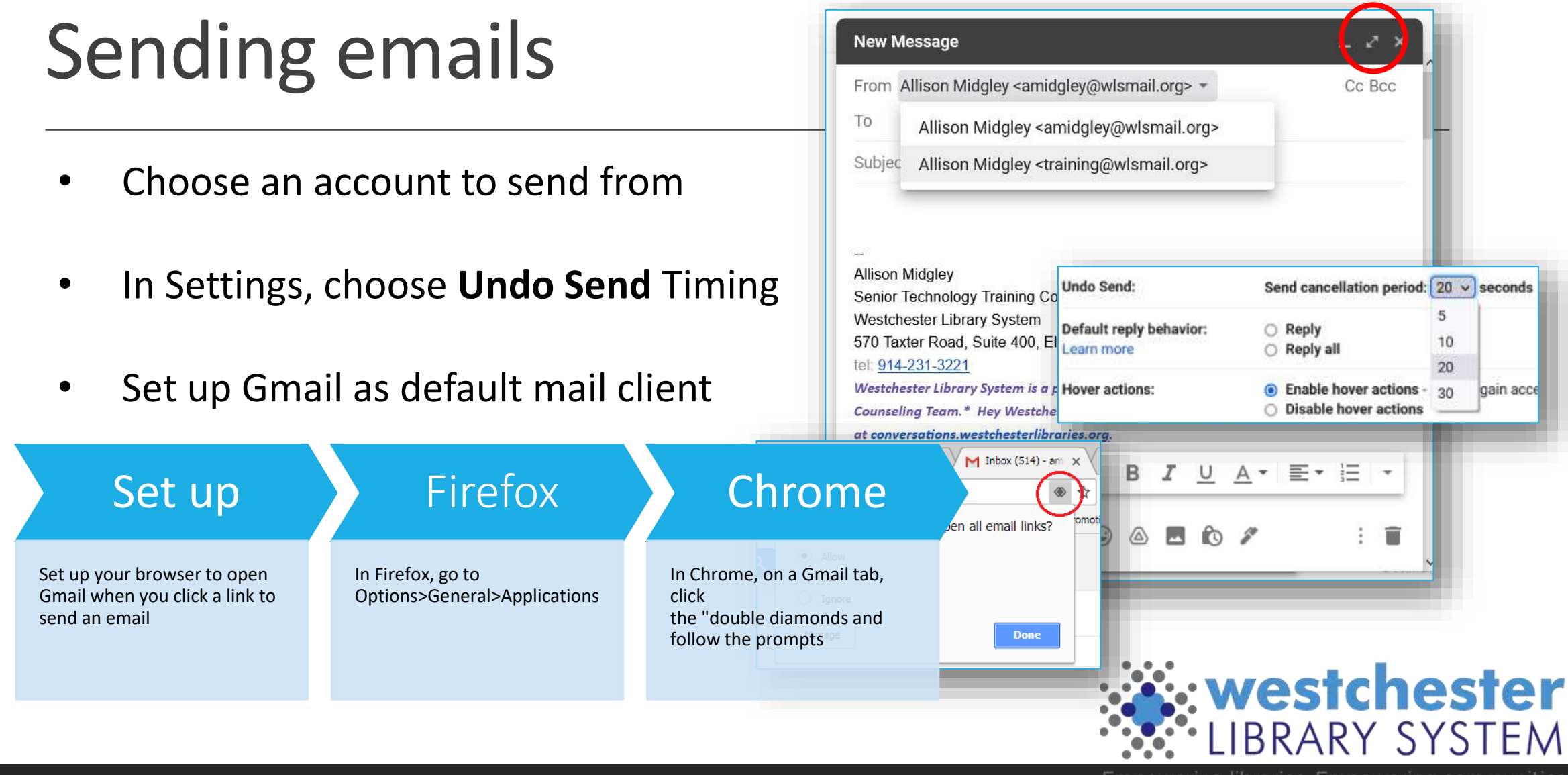

## Set Up A Vacation Responder

In settings > General,

- 1. Turn on the vacation responder
- 2. Choose dates to start and stop
- 3. Enter a subject
- 4. Enter a message it's a good idea to include alternate contact information

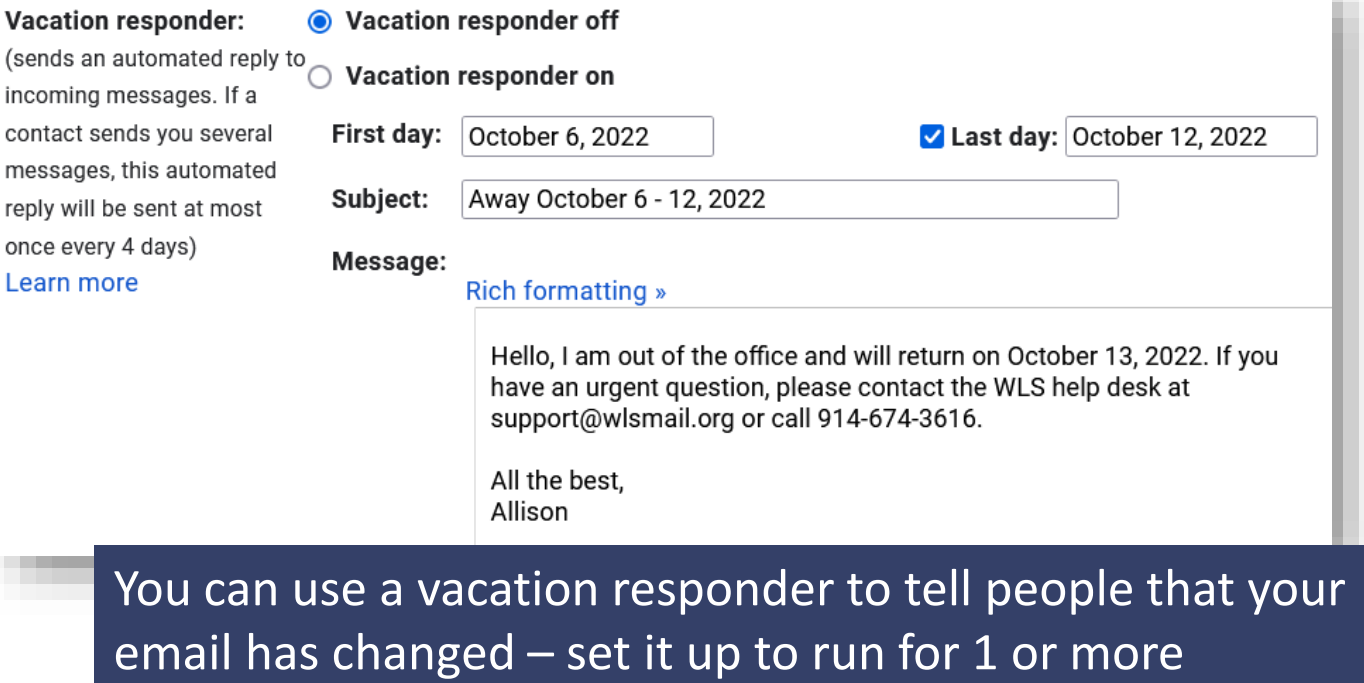

months, and include your new address in the message.

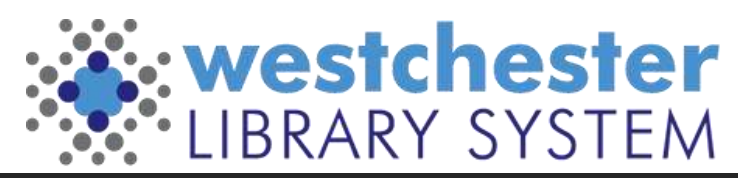

5. Save

# Using templates

- In *Settings > Advanced,* enable Templates
- To create a template In the *Compose* window, write an email. Before sending, use the 3-dot menu to choos *Templates > Save Draft* as template, and entera name.
- To use a template,

open a *Compose* window, in the 3-dot menu, choose *Templates > your Named Template*. The message text will load so that you can customize it and then send.

Try other *Settings > Advanced* options like Auto-Advance to show the next conversation instead of your inbox after you delete, archive or mute a conversation. See what works for you!

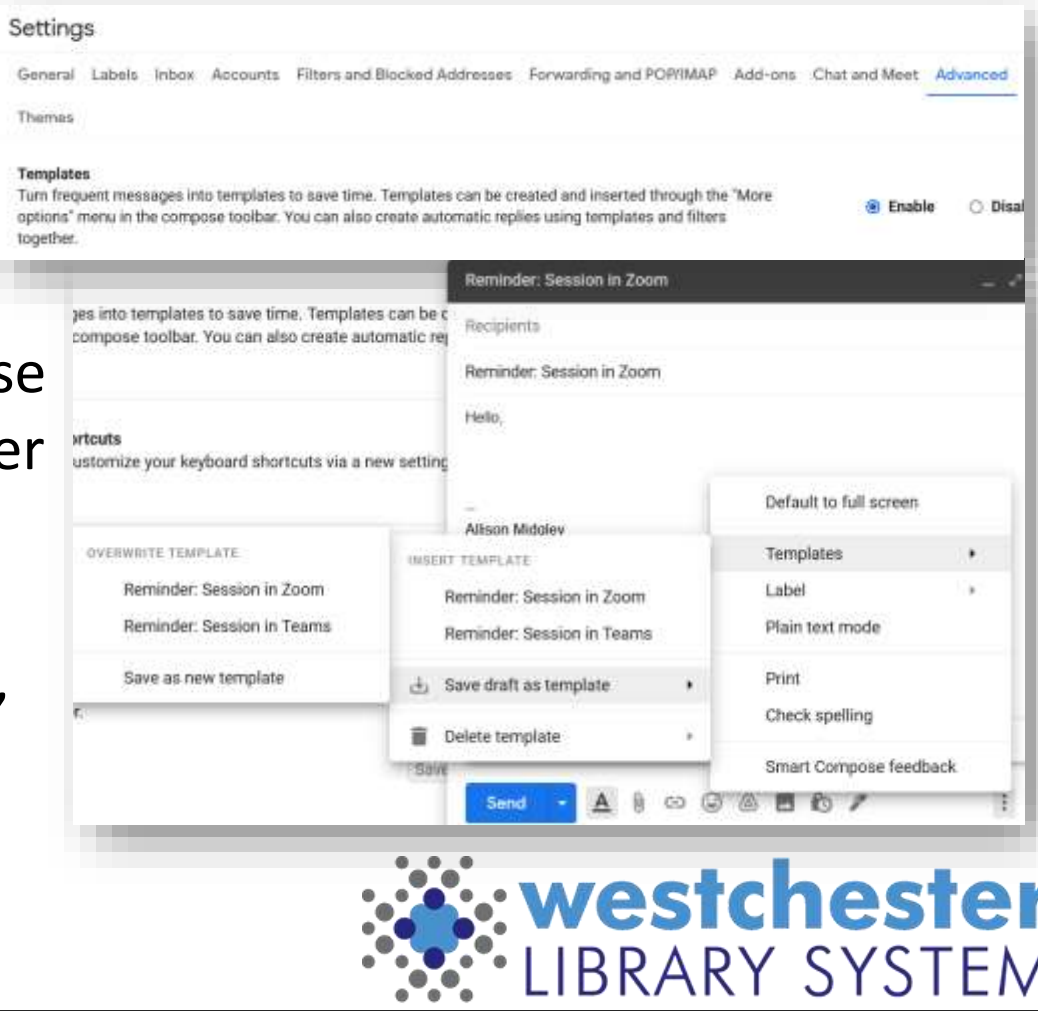

# Set up an "I've Got a New Email" message

- 1. Log into your *old* email account.
- 2. Create a template called **New Email Address**.
- 3. Set up an auto-reply filter
	- 1. In the *To* field, enter your *old* email address, i.e. [jsmith@wlsmail.org,](mailto:jsmith@wlsmail.org)
	- 2. Click *Create filter*
	- 3. Check the box for *Send template*
	- 4. Choose template > **New Email Address**
	- 5. Click *Create Filter*

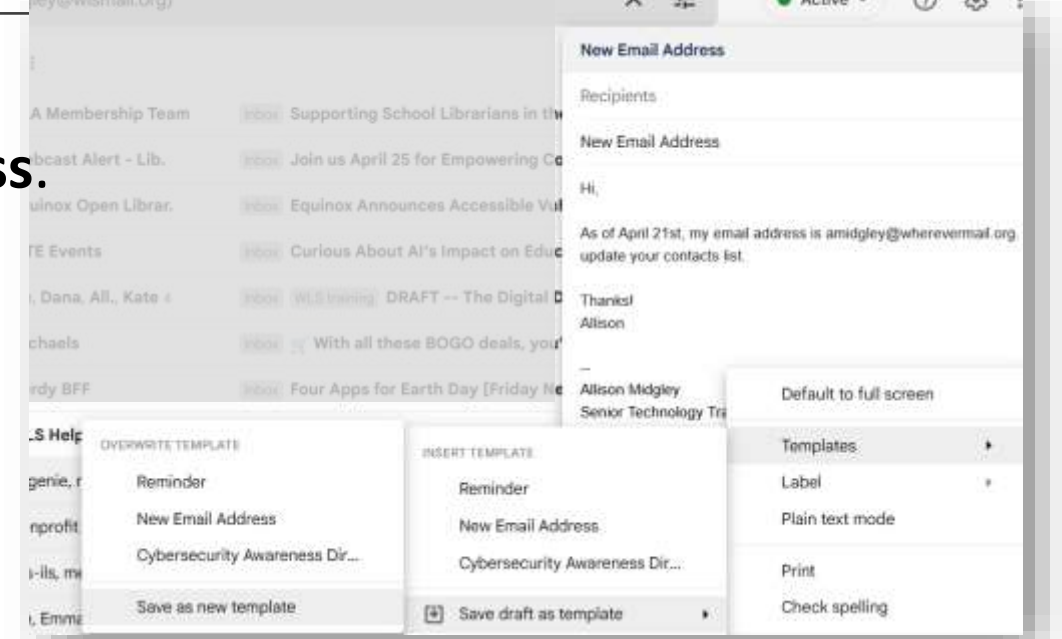

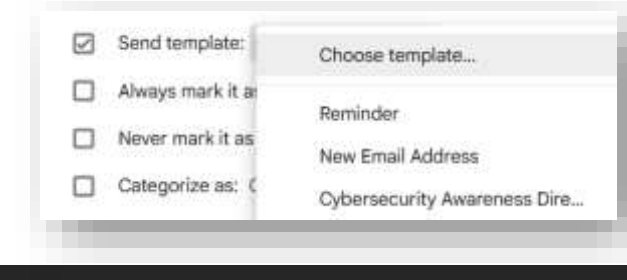

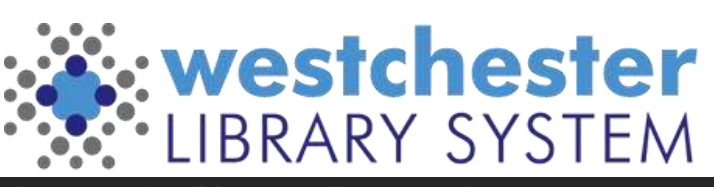

# Confidential Mode and Scheduling

#### [Confidential Mode](https://support.google.com/mail/answer/7674059)

- Send mail only to the person intended
- Protect from download, print, forward
- Set an expiration date to limit email access

**Schedule send** suggested or custom chosen time

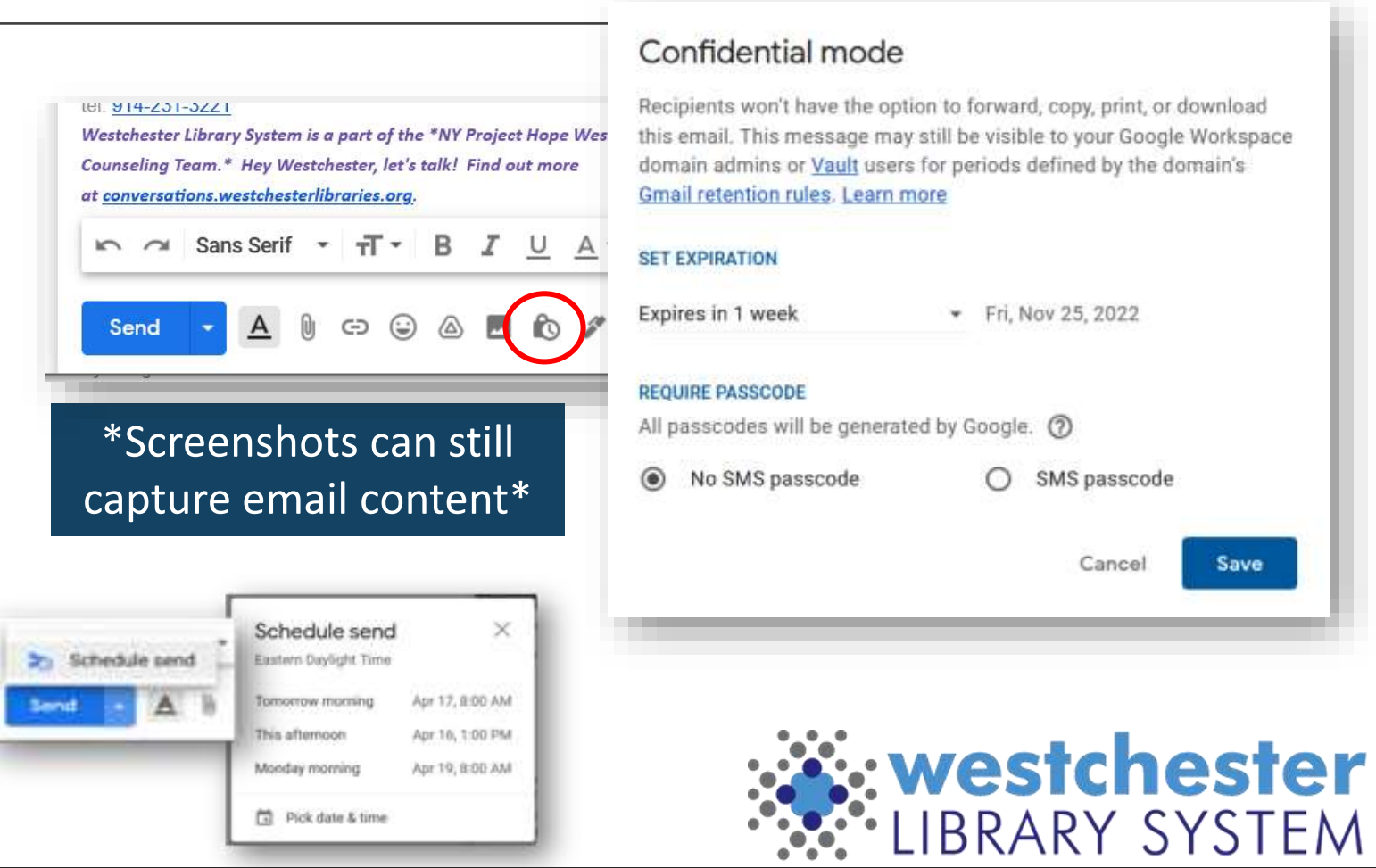

# Using Aliases As Filters

With Aliases - add categories after your username

- For example, messages sent to the following aliases will all go to **[janedoe@gmail.com](mailto:janedoe@gmail.com)**:
- janedoe**+school**[@gmail.com](mailto:janedoe+school@gmail.com)
- janedoe**+notes**[@gmail.com](mailto:janedoe+notes@gmail.com)
- Aliases can be used to register for newsletters and websites so they're easy to organize later

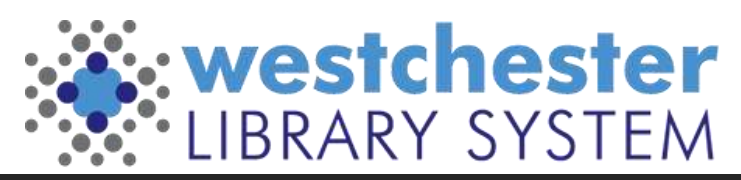

# Setting Up Aliases

Step 1: Choose aliases

- Think of how you want to sort your email, then choose an alias for each category. For example:
- Use yourname**+work**[@gmail.com](mailto:yourname+work@gmail.com) for work emails.
- Use yourname**+news**[@gmail.com](mailto:yourname+news@gmail.com) to sign up for newsletters.
- Use yourname**+shopping**[@gmail.com](mailto:yourname+shopping@gmail.com) to create an account with an online retailer.

Step 2: Filter your messages

- [Create filters](https://support.google.com/mail/answer/6579) to take automatic actions, like:
- Adding a label or a star
- Forwarding to another account
- Archiving or deleting

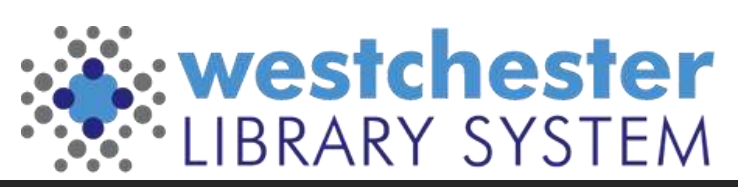

# Multiple accounts

Have multiple Google accounts? Switch between them quickly using Chrome Browser profiles.

- In the [Chrome Browser,](https://www.google.com/chrome/) in the top-right corner next to the address bar, click your profile image.
- Click **Manage People**.
- Click **Add Person**.
- Enter a name, choose an image, and click **Add**.
- Sign in with the Google Account you're adding. All settings and bookmarks automatically sync.

**Note:** Not sure which account you're currently using? Click your name and see which profile is at the top.

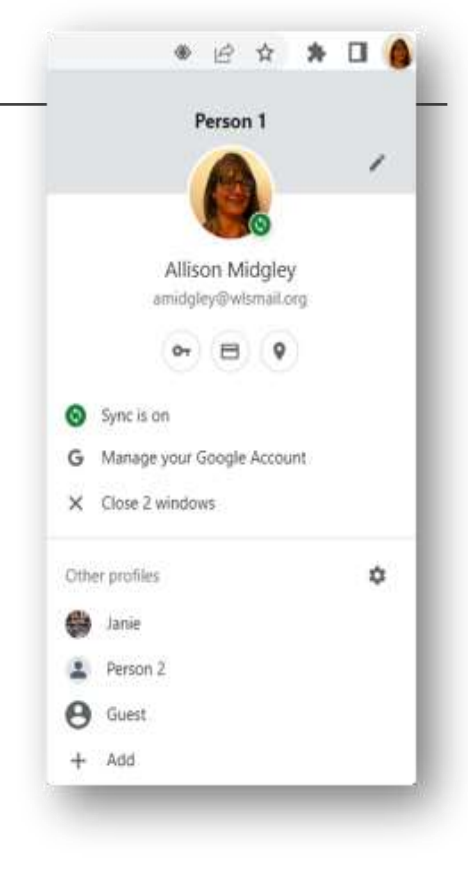

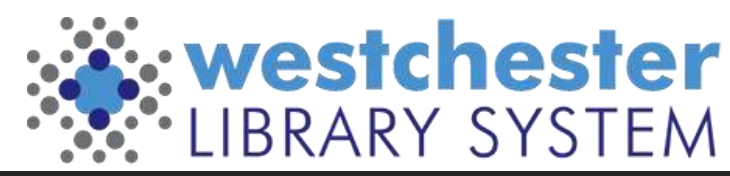

# Gmail Links & Support

- [Integrated Gmail](https://support.google.com/mail/answer/9739231?hl=en) (mail, chat, meet, etc) • [Tips for filtering & sorting emails](https://support.google.com/a/users/answer/9282734?sjid=1370598791440399047-NA#filter)
- [Gmail Helps on the IT WIKI](https://it.westchesterlibraries.org/gmail-helps/)

- Allison Midgley
- [Training@wlsmail.org](mailto:training@wlsmail.org)
- [Support@wlsmail.org](mailto:Support@wlsmail.org)

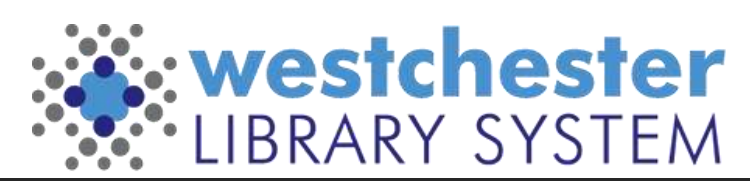